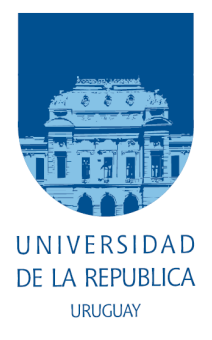

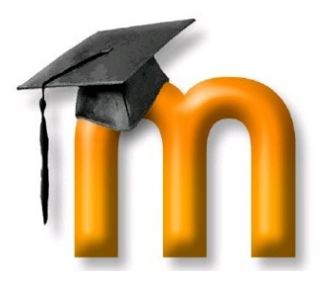

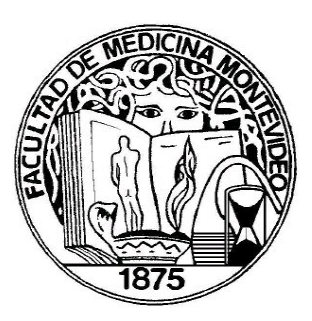

## **Registro de Usuário en el Entorno Virtual de Aprendizaje de la Facultad de Medicina, para Estudiantes de la EUTM**

**1)** Debe contar con una dirección de correo electrónico personal y acceso a Internet.

**2)** Ingresar al **Entorno Virtual de Aprendizaje** de la Facultad de Medicina. Puede hacerlo desde el bloque "E.V.A", en la columna de la derecha de la página principal de la Facultad (http://[www.fmed.edu.uy](http://www.fmed.edu.uy/)), o digitando directamente http://eva.fmed.edu.uy en la barra de direcciones de su navegador de internet.

**3)** Ingresar como "**Nombre de Usuario**" su **cédula de identidad** (sin espacios, sin puntos, sin guión, sin el último número luego del guión), seguido de "**@tecmed**" (Por ejemplo: Si su cédula es 1.234.567-8, debe ingresar 1234567@tecmed). Ingresar como "**Contraseña**" su **clave de Bedelía***,* luego haga un clic en "**Iniciar Sesión**" o "**Entrar**".

**4)** Completar **todos** los datos obligatorios solicitados en el formulario de registro, luego haga un clic en "**Actualizar Información Personal**".

**5)** En la página siguiente debe salir del sistema, haciendo un clic en el hipervínculo (Salir), ubicado en el borde superior derecho de la pantalla.

**6)** Debe ingresar a su correo electrónico donde recibirá un mensaje de "Administrador de EVA" con el asunto "Confirmación de actualización de e-mail en Entorno Virtual de Aprendizaje - Facultad de Medicina". Allí se le indicará un hipervínculo para confirmar su e-mail y el ingreso al sistema. **Debe hacer un clic en ese hipervínculo** en las próximas 24 hs, y se abrirá una página confirmando la actualización de su dirección de correo electrónico. El tiempo de envío del correo electrónico de confirmación puede variar de un servidor a otro. Recomendamos verificar la carpeta de "Spam " o "Correo no deseado" si tarda demasiado en llegar.

**7)** Cada vez que ingrese al sistema deberá utilizar su "**Nombre de Usuário**" su **cédula de identidad** (sin espacios, sin puntos, sin guión, sin el último número luego del guión), seguido de "**@tecmed**", y como contraseña debe utilizar su **clave de Bedelía**.

**8)** Luego debe matricularse en el curso correspondiente, informando la "Contraseña de Acceso" de ese curso. Esta será brindada oportunamente por el coordinador del curso o el docente responsable.